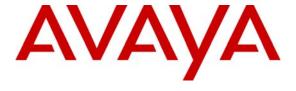

Avaya Solution & Interoperability Test Lab

Configuring Cisco PIX Security Appliance using Cisco Adaptive Security Device Manager (ASDM) VPN Wizard to Support Avaya VPNremote<sup>TM</sup> Phones – Issue 1.0

#### **Abstract**

These Application Notes describe the steps to configure a Cisco PIX Security Appliance to support IPSec VPN tunnel termination and XAuth authentication of the Avaya VPNremote<sup>TM</sup> Phone. The configuration steps utilize the VPN Wizard tool of the Cisco Adaptive Security Device Manager.

# **TABLE OF CONTENTS**

| ı. | IIN J            | I KODUC 110N                                              |    |  |  |  |
|----|------------------|-----------------------------------------------------------|----|--|--|--|
| 2. | NETWORK TOPOLOGY |                                                           |    |  |  |  |
| 3. |                  |                                                           |    |  |  |  |
| 4. | _                | SCO PIX CONFIGURATION                                     |    |  |  |  |
| •• | 4.1.             | VPN WIZARD                                                |    |  |  |  |
|    | 4.1.             | Default Route                                             |    |  |  |  |
|    | 4.3.             | VPNREMOTE PHONE TO VPNREMOTE PHONE DIRECT AUDIO           |    |  |  |  |
| 5. | AV               | AYA COMMUNICATION MANAGER CONFIGURATION                   | 20 |  |  |  |
|    | 5.1.             | IP CODEC SET CONFIGURATION                                | 20 |  |  |  |
|    | 5.2.             | IP NETWORK MAP CONFIGURATION                              |    |  |  |  |
|    | 5.3.             | IP NETWORK REGION CONFIGURATION                           |    |  |  |  |
|    | 5.4.             | ADD STATION                                               | 24 |  |  |  |
| 6. | AV               | YAYA VPNREMOTE PHONE CONFIGURATION                        | 25 |  |  |  |
|    | 6.1.             | VPNremote Phone Firmware                                  | 25 |  |  |  |
|    | 6.2.             | CONFIGURING AVAYA VPNREMOTE PHONE                         | 25 |  |  |  |
| 7. | VE               | RIFICATION                                                | 29 |  |  |  |
|    | 7.1.             | VPNremote Phone IPSec Statistics                          |    |  |  |  |
|    | 7.2.             | PIX LOGGING                                               |    |  |  |  |
|    | 7.3.             | PIX ACTIVE VPN SESSIONS                                   | 35 |  |  |  |
| 8. | TR               | OUBLESHOOTING                                             | 37 |  |  |  |
|    | 8.1.             | INCORRECT VPNREMOTE PHONE USER NAME                       |    |  |  |  |
|    | 8.2.             | INCORRECT VPNREMOTE PHONE USER PASSWORD                   |    |  |  |  |
|    | 8.3.             | INCORRECT GROUP NAME                                      |    |  |  |  |
|    | 8.4.<br>8.5.     | INCORRECT PRE-SHARED KEY                                  |    |  |  |  |
|    | 8.6.             | MISMATCHED IRE PHASE 1 PROPOSAL                           |    |  |  |  |
|    | 8.7.             | No IP Pool Addresses Available                            |    |  |  |  |
|    | 8.8.             | GRACEFUL REBOOT OF VPNREMOTE PHONE                        |    |  |  |  |
|    | 8.9.             | AVAYA COMMUNICATION MANAGER "LIST REGISTERED-IP-STATIONS" |    |  |  |  |
|    | 8.10.            | AVAYA COMMUNICATION MANAGER "STATUS STATION"              | 41 |  |  |  |
| 9. | CO               | ONCLUSION                                                 | 42 |  |  |  |
| 10 | <b>).</b>        | ADDITIONAL REFERENCES                                     | 43 |  |  |  |

## 1. Introduction

These Application Notes describe the steps to configure a Cisco PIX Security Appliance, referred to as "PIX" throughout the remainder of these Application Notes, to support IPSec VPN (Virtual Private Network) tunnel termination and XAuth (eXtended Authentication) authentication of the Avaya VPNremote<sup>TM</sup> Phone. The configuration steps utilize the VPN Wizard tool of the Cisco Adaptive Security Device Manager (ASDM) application. The Cisco ASDM application provides a graphical user interface to the PIX. The VPN Wizard configures the following VPN elements on the PIX to support VPNremote Phones:

- VPN Tunnel Group
- Pre-shared Key
- User Authentication
- User Accounts
- IP Address Pool
- Security Associations
- IPSec Encryption and Authentication Algorithms

The Avaya VPNremote™ Phone is a software based IPSec VPN client integrated into the firmware of an Avaya 4600 Series IP Telephone. This capability allows the Avaya IP Telephone to be plugged in and used over a secure IPSec VPN from any broadband Internet connection. End user's experience the same IP telephone features as if the phone were being used in the office. Avaya IP Telephone models supporting the Avaya VPNremote Phone firmware include the 4610SW, 4620SW, 4621SW, 4622SW and 4625SW.

Release 2 of the Avaya VPNremote Phone, used in these Application Notes, extends the support of head-end VPN gateways to include Cisco security platforms. The configuration steps described in these Application Notes utilize a PIX model 525. However, these configuration steps can be applied to other PIX models using the software version specified in **Table 1**.

XAuth is a draft RFC developed by the Internet Engineering Task Force (IETF) based on the Internet Key Exchange (IKE) protocol. The VPNremote Phone communicates with the PIX using IKE with pre-shared key. XAuth allows security gateways to perform user authentication in a separate phase after the IKE authentication phase 1 exchange is complete. The VPNremote Phone uses the pre-shared key to authenticate with the PIX and create a temporary secure path to allow the VPNremote Phone user to present credentials (username/password) to the PIX. After the VPNremote Phone user authentication is successful, the PIX assigns an IP address to the VPNremote Phone from a pre-configured IP Address Pool. The PIX local user authentication mechanism is used in the sample configuration.

# 2. Network Topology

The sample network implemented for these Application Notes is shown in **Figure 1.** The Main Campus location contains the PIX functioning as perimeter security device and VPN head-end. The Phone Configuration File Server, DNS Server and Avaya WebLM License Manager are all running on the same physical server on the trusted enterprise LAN. The Avaya S8710 Media Server and Avaya G650 Media Gateway are also located at the Main Campus.

The Avaya VPNremote Phones are located in the public network and are configured to establish an IPSec tunnel to the Public (outside) IP address of the PIX. The PIX assigns IP addresses to the VPNremote Phones. The assigned IP addresses, also known as the inner addresses, will be used by the VPNremote Phones when communicating inside the IPSec tunnel and in the private corporate network to Avaya Communication Manager. Once the IPSec tunnel is established, the VPNremote Phone accesses the Phone Configuration File Server, DNS server, and WebLM server. The VPNremote Phone then initiates an H.323 registration with Avaya Communication Manager.

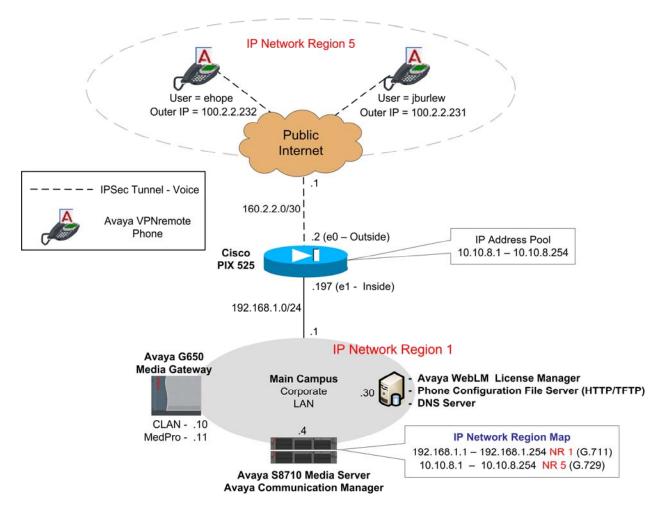

Figure 1: Network Diagram

# 3. Equipment and Software Validated

The information in these Application Notes is based on the software and hardware versions list in **Table 1** below.

| Equipment                      | Software Version                                               |
|--------------------------------|----------------------------------------------------------------|
| Avaya S8710 Media Server       | Avaya Communication Manager 3.1.2                              |
| Avaya 56/10 Media Server       | (R013x.01.2.632.1)                                             |
| Avaya G650 Media Gateway       |                                                                |
| IPSI (TN2312BP)                | FW 022 (HW6)                                                   |
| C-LAN (TN799DP)                | FW 016 (HW1)                                                   |
| MedPro (TN2302AP)              | FW 108 (HW12)                                                  |
| Avaya 4610SW IP Telephones     | R2.3.2 - <b>Release 2</b> (a10b <b>VPN</b> 23 <b>2</b> _1.bin) |
| Avaya 4625SW IP Telephones     | R2.5.2 - <b>Release 2</b> (a25 <b>VPN</b> 25 <b>2</b> _1.bin)  |
| Avaya WebLM License Manager    | V4.3                                                           |
| Cisco PIX model 525            | 7.2(1)                                                         |
| Cisco Adaptive Security Device | 5.2(1)                                                         |
| Manager                        | 3.2(1)                                                         |

Table 1 – Software/Hardware Version Information

# 4. Cisco PIX Configuration

These Application Notes assume that the PIX is fully operational and configured to allow the Cisco ASDM to make configuration changes. See [8] for additional information.

## 4.1. VPN Wizard

1. From the **ASDM Home** screen, compare the version of the PIX, as shown in the Device Information pane, with the PIX software version listed in Table 1. Select the **License** tab to identify the IPSec encryption algorithms licensed for use. Encryption algorithms other than DES require the installation of an enhanced encryption license from Cisco. See [9] for additional information. Also verify the status and configuration of the network interfaces as shown in the Interface Status pane.

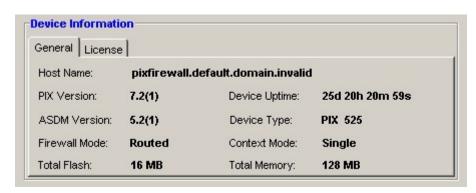

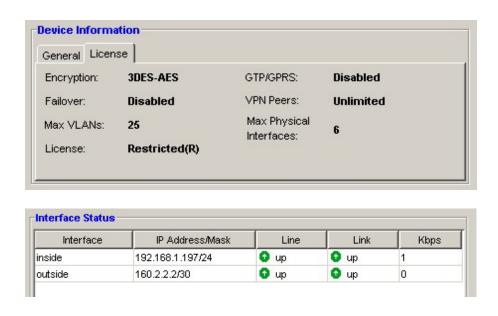

2. To start the VPN Wizard, select Configuration > VPN > VPN Wizard from the ASDM toolbars, then click the Launch VPN Wizard button.

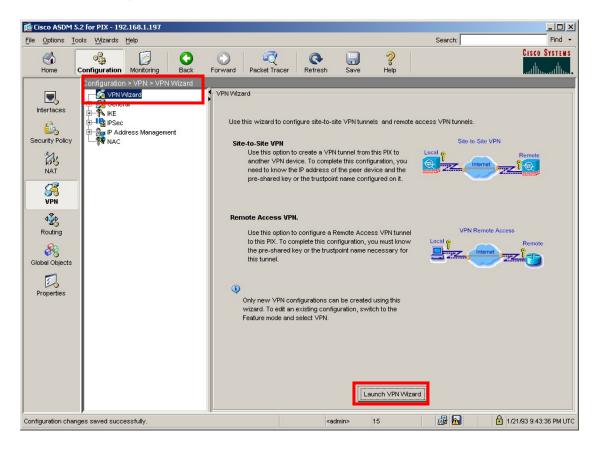

**3.** Select the **Remote Access** VPN Tunnel Type option, then click the **Next** button to continue. All remaining fields can be left as default.

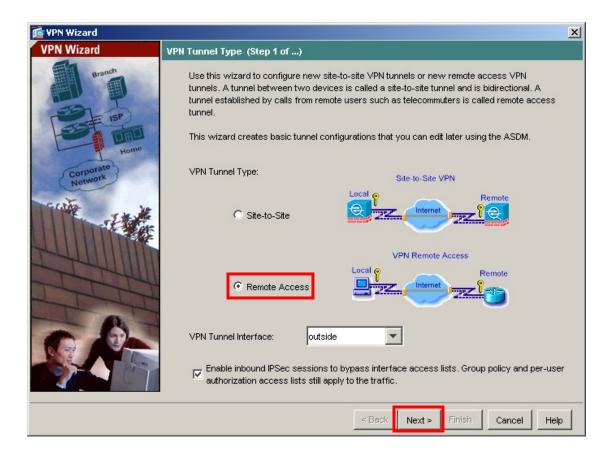

4. Maintain the default selection of Cisco VPN Client, Release 3.x or higher, or other Easy VPN Remote product. Click Next to continue.

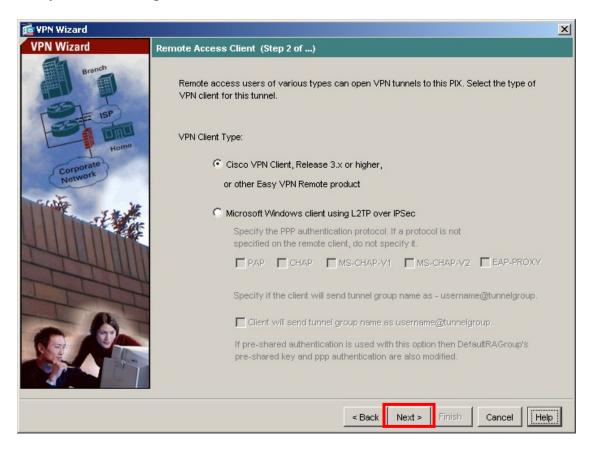

**5.** Enter the Pre-shared Key value and the name of a tunnel group to be used by the Avaya VPNremote Phones, then click **Next** to continue. VPNPHONE is the default group name used by the VPNremote Phones. However, any group name can be used as long as the VPNremote Phone configuration matches.

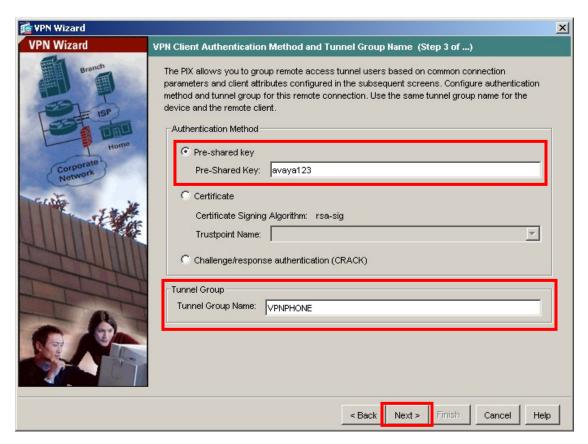

6. The internal PIX user authentication database is used in the sample configuration. However, an external authentication server can be used. Maintain the default **Authenticate using the local user database** and click **Next** to continue.

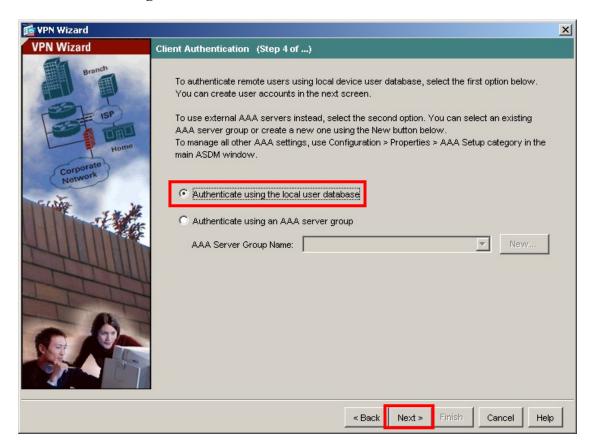

7. Enter the username and password of a VPNremote Phone user and click **Add**. Two user accounts, ehope and jburlew, are created in the sample configuration. When all VPNremote Phone user accounts have been entered, click **Next** to continue.

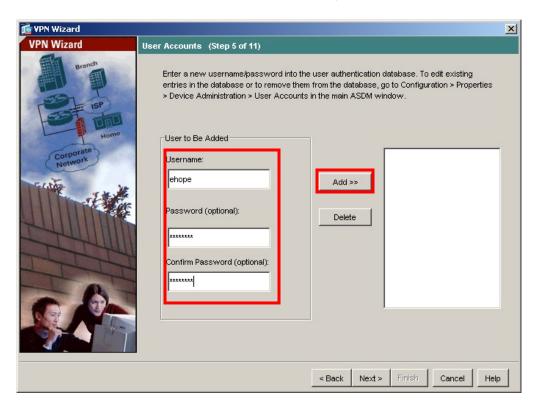

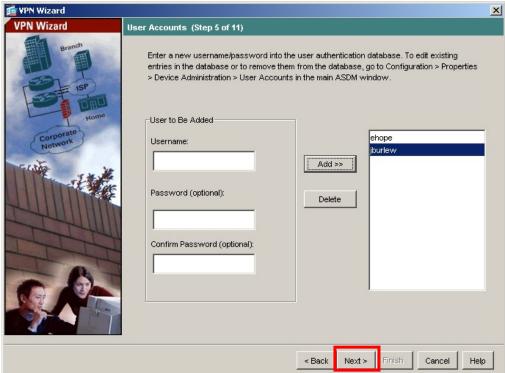

**8.** Click the **New** button to create a new IP address pool.

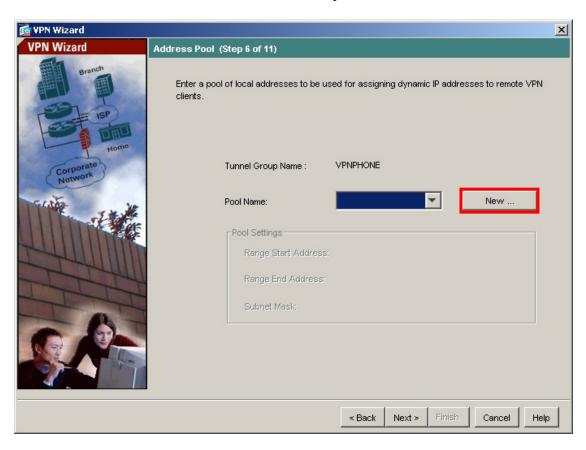

**9.** Enter a descriptive name and the IP address range to be assigned to VPNremote Phones as the "inner address". This address range must not overlap with any addresses on the private enterprise network and must be routable within the enterprise network. Click **OK**, then click **Next** at the Address Pool window to continue.

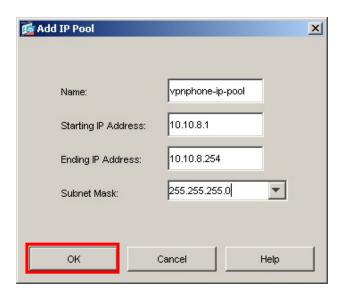

**10.** Enter the DNS, WINS and Domain information to be used by the VPNremote Phone while accessing enterprise network through the IPSec tunnel. Values entered below are specific to the sample network used for these Application Notes. Click **Next** when complete.

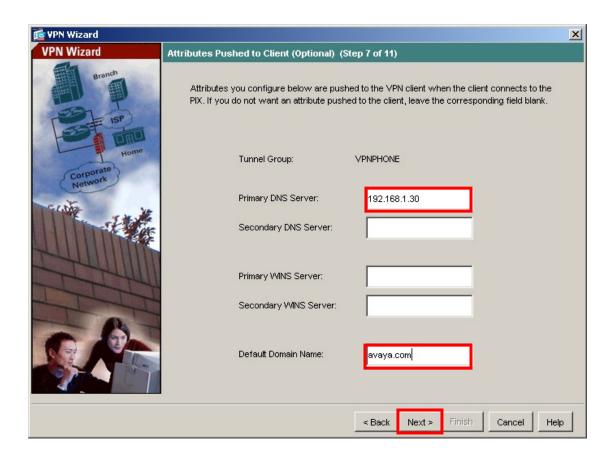

**11.** Select the appropriate IKE security association parameters from the drop-down lists. Click **Next** to continue.

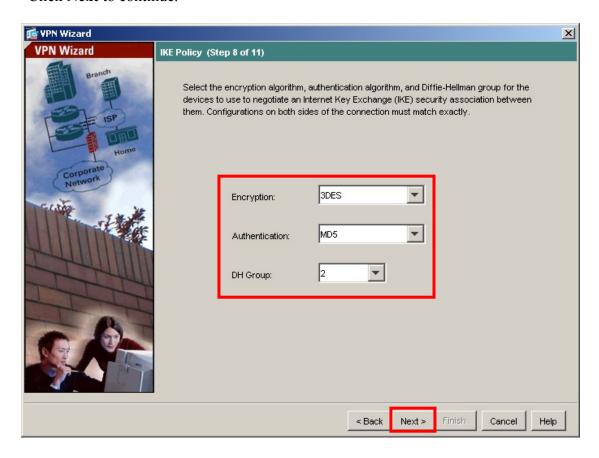

**12.** Select the appropriate IPSec VPN encryption and authentication parameters from the drop-down lists. Encryption algorithms other then DES require the installation of an enhanced encryption license from Cisco [9]. Click **Next** to continue.

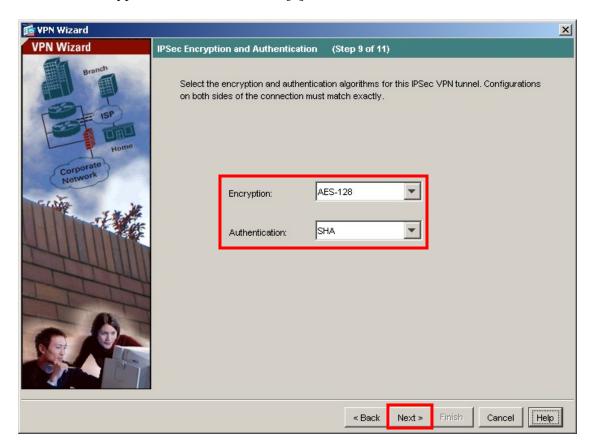

13. Maintain the default Address Translation Exemption and Split Tunneling options and click Next to continue.

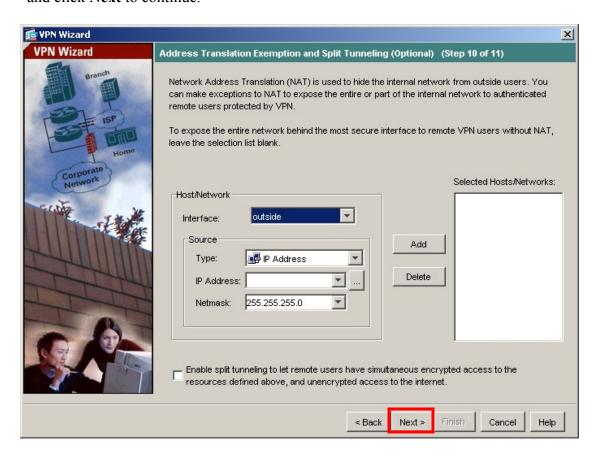

# 14. Verify the VPN Tunnel options and click Finish to complete.

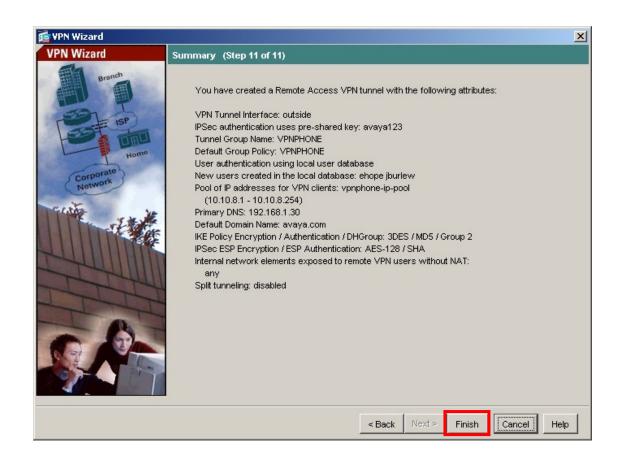

#### 4.2. Default Route

The default route must be set on the PIX. The default route was set to the outside (public) interface for the sample configuration.

1. Navigate to Configuration > Routing > Static Routes and click the Add button.

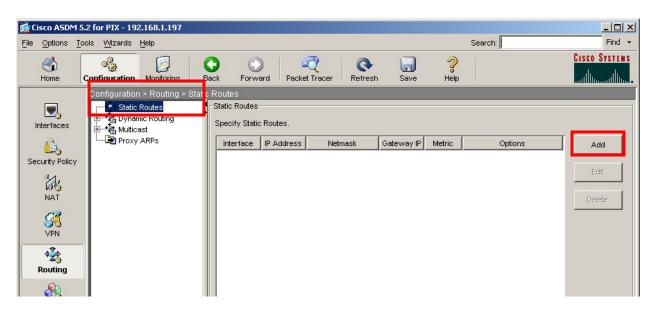

**2.** The IP Address of 0.0.0.0 with a Mask of 0.0.0.0 signifies the default route. The IP address of 160.2.2.1 is the ISP next hop router as shown **Figure 1**. Click **OK**.

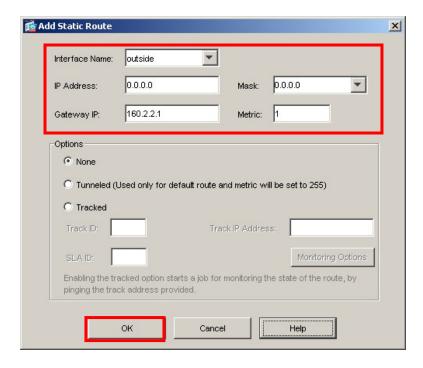

### 4.3. VPNremote Phone to VPNremote Phone Direct Audio

The path taken by RTP audio packets of a VPNremote Phone can be controlled in the same way as a traditional Avaya IP Phone using the IP-IP Direct Audio features of Avaya Communication Manager. If it is desirable for the RTP audio packets to go directly between two VPNremote Phones with VPN tunnels to the same PIX, the **Enable traffic between two or more hosts connected to the same interface** PIX configuration option must be enabled. This is in addition to configuring the proper IP-IP Direct Audio options on Avaya Communication Manager.

1. Navigate to Configuration > Interfaces and select the check box next to Enable traffic between two or more hosts connected to the same interface. Click Apply to save.

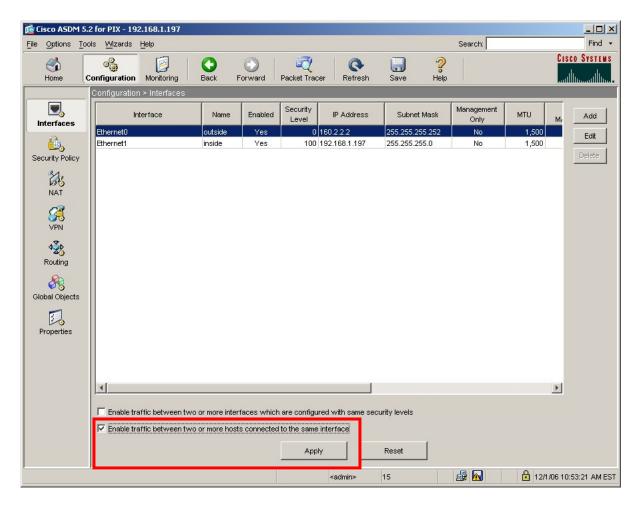

# 5. Avaya Communication Manager Configuration

This section shows the necessary steps to configure Avaya Communication Manager for VPNremote Phones. It is assumed that the basic configuration on Avaya Communication Manager has already been completed. See [3] for additional information. All commands discussed in this section are executed on Avaya Communication Manager using the System Access Terminal (SAT).

As shown in **Figure 1**, VPNremote Phones are assigned to IP Network Region 5 using the IP address range of the PIX IP Address Pool. IP Network Region 5 is then assigned a codec set configured with the G.729 codec. The Main Campus is assigned to IP Network Region 1 using the G.711 codec.

# 5.1. IP Codec Set Configuration

Use the change ip-codec-set n command to configure IP Codec Set parameters where n is the IP Codec Set number. Configure the highlighted fields shown below. All remaining fields can be left at the default values.

1. Use the change ip-codec-set 1 command to define a codec set for the G.711 codec as shown below.

```
Change ip-codec-set 1

IP Codec Set

Codec Set: 1

Audio Silence Frames Packet
Codec Suppression Per Pkt Size(ms)

1: G.711MU n 2 20

2: 3:
```

2. Use the change ip-codec-set 2 command to define a codec set for the G.729 (30ms) codec as shown below.

```
change ip-codec-set 2
                                                                 1 of
                                                          Page
                        IP Codec Set
   Codec Set: 2
   Audio
               Silence Frames
                                    Packet
               Suppression Per Pkt Size(ms)
   Codec
1: G.729
                             3
                                      30
                   n
2:
3:
```

3. Use the list ip-codec-set command to verify the codec assignments.

```
list ip-codec-set

IP CODEC SETS

Codec Codec 1 Codec 2 Codec 3 Codec 4 Codec 5
Set

1 G.711MU
2 G.729
3
4
```

# 5.2. IP Network Map Configuration

Use the change ip-network-map command to define the IP address to Network Region mapping for VPNremote Phones.

| change ip-network-map                      | IP ADDRESS MAPPING | Page 1 of 32                          |
|--------------------------------------------|--------------------|---------------------------------------|
| From IP Address (To IP 10 .10 .8 .1 10 .10 | .8 .254 5<br>      | Emergency Location VLAN Extension n n |

# 5.3. IP Network Region Configuration

Use the change ip-network-region n command to configure IP Network Region parameters where n is the IP Network Region number. Configure the highlighted fields shown below. All remaining fields can be left at the default values.

**Intra-region** and **Inter-region IP-IP Direct Audio** determines the flow of RTP audio packets. Setting these fields to "yes" enables the most efficient audio path to be taken. **Codec Set 1**, defined in **Section 5.1**, is used within IP Network Region 1.

```
change ip-network-region 1
                                                               Page
                                                                      1 of 19
                               IP NETWORK REGION
  Region: 1
Location: 1
                  Authoritative Domain: avaya.com
   Name: Main Campus
MEDIA PARAMETERS
                                Intra-region IP-IP Direct Audio: yes
                                Inter-region IP-IP Direct Audio: yes
      Codec Set: 1
   UDP Port Min: 2048
                                            IP Audio Hairpinning? y
   UDP Port Max: 3029
DIFFSERV/TOS PARAMETERS
                                         RTCP Reporting Enabled? y
Call Control PHB Value: 46
Audio PHB Value: 46
                                RTCP MONITOR SERVER PARAMETERS
                                 Use Default Server Parameters? y
        Video PHB Value: 26
802.1P/Q PARAMETERS
 Call Control 802.1p Priority: 6
        Audio 802.1p Priority: 6
        Video 802.1p Priority: 5
                                     AUDIO RESOURCE RESERVATION PARAMETERS
H.323 IP ENDPOINTS
                                                          RSVP Enabled? n
 H.323 Link Bounce Recovery? y
 Idle Traffic Interval (sec): 20
  Keep-Alive Interval (sec): 5
            Keep-Alive Count: 5
```

Page 3 of the IP-Network-Region form, shown below, defines the codec set to use for interregion calls. Avaya VPNremote Phones are mapped to Region 5. Calls within IP Network Region 1 use Codec Set 1 (G.711MU) while calls between IP Network Region 1 and IP Network Region 5 use Codec Set 2 (G.729).

```
change ip-network-region 1
                                                           Page
                                                                  3 of 19
                  Inter Network Region Connection Management
src dst codec direct
                                                          Dynamic CAC
                WAN WAN-BW-limits Intervening-regions
rgn rgn set
                                                            Gateway IGAR
   1
1
1
    3
1
                              :NoLimit
                                                                        n
                  У
```

Use the change ip-network-region 5 command to configure IP Network Region 5 parameters. Configure the highlighted fields shown below. Calls within IP Network Region 5 (i.e., a VPNremote Phone calling another VPNremote Phone) use Codec Set 2 (G.729). All remaining fields can be left at the default values.

```
change ip-network-region 5
                                                                       1 of
                                                                             19
                                                                Page
                                IP NETWORK REGION
 Region: 5
Location: Authoritative Domain: avaya.com
   Name: VPNphones - PIX
MEDIA PARAMETERS
                                Intra-region IP-IP Direct Audio: yes
                              Inter-region IP-IP Direct Audio: yes
     Codec Set: 2
  UDP Port Min: 2048
                                            IP Audio Hairpinning? y
  UDP Port Max: 3029
DIFFSERV/TOS PARAMETERS
                                          RTCP Reporting Enabled? y
Call Control PHB Value: 46 RTCP MONITOR SERVER PARAMETERS
Audio PHB Value: 46 Use Default Server Parameters
                                 Use Default Server Parameters? y
       Video PHB Value: 26
802.1P/Q PARAMETERS
Call Control 802.1p Priority: 6
       Audio 802.1p Priority: 6
        Video 802.1p Priority: 5
                                   AUDIO RESOURCE RESERVATION PARAMETERS
H.323 IP ENDPOINTS
                                                          RSVP Enabled? n
 H.323 Link Bounce Recovery? y
Idle Traffic Interval (sec): 20
  Keep-Alive Interval (sec): 5
            Keep-Alive Count: 5
```

Page 3 defines the codec set to use for inter-region calls. Avaya VPNremote Phones are mapped to Region 5. Calls between IP Network Region 5 and IP Network Region 1 will also use Codec Set 2 (G.729).

| change ip-networ                                             | k-region           | . 5                       |                      | Page             | 3 of | 19        |
|--------------------------------------------------------------|--------------------|---------------------------|----------------------|------------------|------|-----------|
|                                                              | Inter              | Network Region            | Connection Managemen | .t               |      |           |
| <pre>src dst codec rgn rgn set 5 1 2 5 2 5 3 5 4 5 5 2</pre> | direct<br>WAN<br>Y | WAN-BW-limits<br>:NoLimit | Intervening-regions  | Dynamic<br>Gatew |      | IGAR<br>n |

#### 5.4. Add Station

An Avaya VPNremote Phone is administered the same as any other IP telephone within Avaya Communication Manager. Even though the Avaya VPNremote Phone is physically located remote from the corporate network, the Avaya VPNremote Phone will behave the same as other Avaya IP telephones located locally on the corporate LAN once the VPN tunnel has been established. The VPNremote Phone can be administered as a bridged extension, typically bridged to the user's phone in the corporate office, or as a single dedicated extension. The latter is used for the VPNremote phone in the sample configuration.

The screens below show the first two **add station** pages for the 4610SW VPNremote Phone used for these Application Notes. The **Direct IP-IP Audio Connections** option on page 2 must be set to **y** to take advantage of the configuration in Section 4.3.

| add station 50003        |          | Page                     | 1 of 4    |    |
|--------------------------|----------|--------------------------|-----------|----|
|                          |          | STATION                  |           |    |
|                          |          |                          |           |    |
| Extension: 50003         |          | Lock Messages? n         | BCC: (    | 0  |
| Type: <b>4610</b>        |          | Security Code: 1234      | TN:       | 1  |
| Port: IP                 |          | Coverage Path 1:         | COR:      | 1  |
| Name: <b>VPNphone</b>    |          | Coverage Path 2:         | cos: 3    | 1  |
|                          |          | Hunt-to Station:         |           |    |
| STATION OPTIONS          |          |                          |           |    |
| Loss Group:              | 19       | Personalized Ringing Pat | tern: 1   |    |
|                          |          | Message Lamp             | Ext: 5000 | 03 |
| Speakerphone:            | 2-way    | Mute Button Enal         | bled? y   |    |
| Display Language:        | english  |                          |           |    |
| Survivable GK Node Name: |          |                          |           |    |
| Survivable COR:          | internal | Media Complex            | Ext:      |    |
| Survivable Trunk Dest?   | У        | IP SoftPl                | hone? n   |    |
|                          |          |                          |           |    |
|                          |          | Customizable Lal         | bels? y   |    |

| add station 50003         |           |             |            | Page      | 2    | of    | 4    |    |
|---------------------------|-----------|-------------|------------|-----------|------|-------|------|----|
|                           | :         | STATION     |            |           |      |       |      |    |
| FEATURE OPTIONS           |           |             |            |           |      |       |      |    |
| LWC Reception:            | spe       | Auto        | Select Ar  | ny Idle 2 | Appe | aran  | .ce? | n  |
| LWC Activation?           | У         |             | Cove       | rage Msg  | Ret  | riev  | al?  | У  |
| LWC Log External Calls?   | n         |             |            | Auto      | Ans  | wer:  | nor  | ne |
| CDR Privacy?              | n         |             |            | Data R    | estr | icti  | on?  | n  |
| Redirect Notification?    | У         |             | Idle Appe  | earance : | Pref | eren  | .ce? | n  |
| Per Button Ring Control?  | n         | Bi          | ridged Idl | le Line : | Pref | eren  | .ce? | n  |
| Bridged Call Alerting?    | n         |             | Restri     | ct Last 1 | Appe | aran  | .ce? | У  |
| Active Station Ringing:   | single    | Conf/       | Trans on I | Primary A | Appe | aran  | .ce? | n  |
|                           |           |             |            | EMU Log   | in A | llow  | red? | n  |
| H.320 Conversion?         | n         | Per Station | n CPN - Se | end Call  | ing  | Numb  | er?  |    |
| Service Link Mode:        | as-needed |             |            |           |      |       |      |    |
| Multimedia Mode:          | enhanced  |             |            |           |      |       |      |    |
| MWI Served User Type:     |           |             | Display (  | Client R  | edir | ecti  | on?  | n  |
| AUDIX Name:               |           | S           | Select Las | st Used 1 | Appe | aran  | .ce? | n  |
|                           |           |             | Coverage   | e After 1 | Forw | ardi  | ng?  | S  |
|                           |           |             |            |           |      |       |      |    |
|                           |           |             | ect IP-IP  |           |      |       |      | _  |
| Emergency Location Ext: ! | 50003 Al  | ways Use? 1 | n IP       | Audio H   | airp | oinni | ng?  | У  |

# 6. Avaya VPNremote Phone Configuration

## 6.1. VPNremote Phone Firmware

The Avaya VPNremote Phone firmware must be installed on the phone prior to the phone being deployed in the remote location. See [1] and [2] for details on installing VPNremote Phone firmware. The firmware version of Avaya IP telephones can be identified by viewing the version displayed on the phone upon boot up or when the phone is operational by selecting the **OPTIONS** hard button > **View IP Settings** soft button > **Miscellaneous** soft button > **Right arrow** hard button. The Application file name displayed denotes the installed firmware version.

As displayed in **Table 1**, VPNremote Phone firmware includes the letters **VPN** in the name. This allows for easy identification of firmware versions incorporating VPN capabilities.

# 6.2. Configuring Avaya VPNremote Phone

The Avaya VPNremote Phone configuration can be administered centrally from an HTTP/TFTP server or locally on the phone. These Application Notes utilize the local phone configuration method for all VPNremote Phone parameters with the exception of the WebLM License Manager URL. The WebLM License Manager URL cannot be set from the local phone configuration menu as of the firmware release used in these Application Notes and must be set from a centralized HTTP/TFTP server. The **NVWEBLMURL** variable of the 46xxvpnsetting.txt script file located on the HTTP/TFTP sever defines the WebLM License Manger URL, which the VPNremote Phones use to acquire a license. See [1], [2] and [5] for additional information.

The following shows the NVWEBLMURL setting used in the 46xxvpnsetting.txt script file for these Application Notes:

#### SET NVWEBLMURL http://192.168.1.30:8080/webLM/LicenseServer

The following steps describe how to configure the VPNremote Phone VPN parameters locally from the telephone.

1. There are two methods available to access the **VPN Configuration Options** menu from the VPN remote Phone.

### a. During Telephone Boot:

During the VPNremote Phone boot up, the option to press the \* key to enter the local configuration mode is displayed on the telephones screen as shown below.

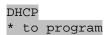

When the \* key is pressed, several configuration parameters are presented such as the phone's IP Address, the Call Server's IP Address, etc. Press the # key to accept the current settings, or enter an appropriate value and press the # key. The final configuration option displayed is the VPN Start Mode option shown below. Press the \* key to enter the VPN Options menu.

VPN Start Mode: Boot
\*=Modify #=OK

### b. During Telephone Operation:

While the VPNremote Phone is in an operational state, registered with Avaya Communication Manager, press the following key sequence on the telephone to enter VPN configuration mode:

Mute-V-P-N-M-O-D-# (Mute-8-7-6-6-6-3-#)

The following is displayed:
VPN Start Mode: Boot
\*=Modify #=OK

Press the \* key to enter the VPN Options menu.

2. The VPN configuration options menu is displayed. The configuration values for the VPN remote Phone of user ehope, used in the sample configuration, are shown in **Table 2** below.

**Note:** The values entered below are case sensitive.

Press the ▶ hard button on the Phone to access the next screen of configuration options. Phone models with larger displays (e.g., 4621SW) will present more configuration options per page.

| Configuration Options | Value              | Description                                         |
|-----------------------|--------------------|-----------------------------------------------------|
| Server:               | 160.2.2.2          | IP address of the PIX Public interface              |
| User Name:            | ehope              | User created in PIX VPN Wizard                      |
| Password:             | ****               | Must match user password entered in PIX VPN Wizard  |
| Group Name:           | VPNPHONE           | Group name created in PIX VPN Wizard                |
| Group PSK:            | ******* (avaya123) | Must match pre-shared key entered in PIX VPN Wizard |

| <b>Configuration Options</b> | Value                       | Description                                    |
|------------------------------|-----------------------------|------------------------------------------------|
| VPN Start Mode:              | BOOT                        | IPSec tunnel dynamically                       |
|                              |                             | starts on Phone power up                       |
| Password Type:               | Save in Flash               | User is not prompted at phone                  |
|                              |                             | boot up.                                       |
| Encapsulation                | 4500-4500                   | Default value to enable NAT                    |
|                              |                             | Traversal                                      |
| Syslog Server:               | -                           | Locally log phone events                       |
| IKE Parameters:              | DH2-3DES-MD5                | Must match IKE SA set in                       |
|                              |                             | PIX VPN Wizard.                                |
| IKE ID Type:                 | KEY-ID                      | Specifies the format of the                    |
| D. 00. 11 11 C               |                             | Group Name                                     |
| Diffie-Hellman Grp           | 2                           | Can be set to "Detect" to                      |
| 77                           | ADEG                        | accept PIX settings                            |
| Encryption Alg:              | 3DES                        | Can be set to "Any" to accept                  |
| A .1 .: .: A1                | 1507                        | PIX settings                                   |
| Authentication Alg:          | MD5                         | Can be set to "Any" to accept                  |
| HZE X 1 AV 1                 |                             | PIX settings                                   |
| IKE Xchg Mode:               | Aggressive                  | Mode used for Phase 1                          |
| WE C. C. M. 1                | P 11                        | Negotiations                                   |
| IKE Config Mode:             | Enable NORTH A FIGURE SHALL | Enables IKE                                    |
| IPSec Parameters:            | NOPFS-AES128-SHA1           | Must match IPSec proposals from PIX VPN Wizard |
| Encryption Alg:              | AES-128                     | Can be set to "Any" to accept                  |
|                              |                             | PIX settings                                   |
| Authentication Alg:          | SHA1                        | Can be set to "Any" to accept                  |
|                              |                             | PIX settings                                   |
| Diffie-Hellman Grp           | NONE                        | Can be set to "Detect" to                      |
|                              |                             | accept PIX settings                            |
| Protected Net:               |                             |                                                |
| Remote Net #1:               | 0.0.0.0/0                   | Access to all private nets                     |
| Copy TOS:                    | Yes                         | Maintain Phones TOS setting                    |
|                              |                             | on Corp Network for QoS                        |
| File Srvr:                   | 192.168.1.30                | TFTP/HTTP Phone File Srv                       |
| Connectivity Check:          | First Time                  | Test initial IPSec connectivity                |

 $Table\ 2-VPN remote\ Phone\ Configuration$ 

3. The VPNremote Phone can interoperate with several VPN head-end vendors. The VPNremote Phone must be configured with the VPN head-end vendor to be used so the appropriate protocol dialogs can take place. This is done by setting the VPN Configuration Profile on the VPNremote Phone.

Press the **Profile** soft button at the bottom of the VPNremote Phones display while in the VPN Options mode. The **VPN Configuration Profile** options, shown below, are displayed. If a profile other then Cisco is already chosen, press the Modify soft button to see this list:

- Avaya Security Gateway
- Cisco Xauth with PSK
- Juniper Xauth with PSK
- Generic PSK

Press the button aligned with the **Cisco Xauth with PSK** profile option, and then press the **Done** soft button.

When all VPN configuration options have been set, press the **Done** soft button. The following is displayed. Press # to save the configuration and reboot the phone.

Save new values ?
\*=no #=yes

## 7. Verification

### 7.1. VPNremote Phone IPSec Statistics

Once the Avaya VPNremote Phone establishes an IPSec tunnel, registers with Avaya Communication Manager and becomes functional, from the telephone keypad, press the **OPTIONS** hard button (with √ icon). From the telephone keypad, press the ► hard button until the **VPN Status...** option appears. Select **VPN Status...** The VPN statistics of the active IPSec tunnel will be displayed. Press the ► hard button to access the next screen. Press the **Refresh** soft button to update the displayed statistics.

The list below shows the statistics from the VPNremote phone used in the sample configuration.

| VPN Status                |             |  |  |
|---------------------------|-------------|--|--|
| PKT S/R                   | 448/419     |  |  |
| FRAG RCVD                 | 0           |  |  |
| Comp/Decomp               | 0/0         |  |  |
| Auth Failures             | 0           |  |  |
| Recv Errors               | 0           |  |  |
| Send Errors               | 0           |  |  |
| Gateway                   | 160.2.2.2   |  |  |
| Outer IP                  | 100.2.2.232 |  |  |
| Inner IP                  | 10.10.8.1   |  |  |
| Gateway Version           | 0.0.0       |  |  |
| <b>Inactivity Timeout</b> | 0           |  |  |
| AES128-SHA-1 days         | _           |  |  |

# 7.2. PIX Logging

The PIX **Real-time Log Viewer** displays the current event log contents of the PIX. The Real-time Log Viewer snapshots shown in this section contain key log events specific to the VPNremote Phone. Log entries of particular interest are highlighted in bold.

To access the PIX Real-time Log Viewer, select **Monitoring > Logging > Real-time Log Viewer**, and then click the **View** button.

# 7.2.1. Successful IKE Phase1, IKE Phase2 and XAuth User Authentication

This section shows events logged for a single Avaya VPNremote Phone successfully authenticating and establishing an IPSec tunnel. The log entries containing the text **unknown** or **unsupported transaction mode** are a normal result of the IPSec negotiation exchange between the PIX and the VPNremote Phone (i.e., not indicative of a problem).

| Message Text                                                                                                    |
|----------------------------------------------------------------------------------------------------|
| AAA user authentication Successful : local database : user = ehope                                                                                                  |
| AAA group policy for user ehope is being set to VPNPHONE                                                                                                    |
| AAA retrieved user specific group policy (VPNPHONE) for user = ehope                                                                                                |
| AAA retrieved default group policy (VPNPHONE) for user = ehope                                                                                                    |
| AAA transaction status ACCEPT : user = ehope                                                                                                    |
| Group = VPNPHONE, Username = ehope, IP = 100.2.2.232, Received unsupported transaction mode attribute: 5                                                            |
| Group = VPNPHONE, Username = ehope, IP = 100.2.2.232, Received unsupported transaction mode attribute: 6                                                            |
| Group = VPNPHONE, Username = ehope, IP = 100.2.2.232, Client Type: Client Application Version:                                                                      |
| Group = VPNPHONE, Username = ehope, IP = 100.2.2.232, Received unsupported transaction mode attribute: 13                                                           |
| Group = VPNPHONE, Username = ehope, IP = 100.2.2.232, Received unknown transaction mode attribute: 14                                                               |
| Group = VPNPHONE, Username = ehope, IP = 100.2.2.232, Assigned private IP address 10.10.8.1 to remote user                                                          |
| Group = VPNPHONE, Username = ehope, IP = 100.2.2.232, PHASE 1 COMPLETED                                                                                             |
| <pre>IP = 100.2.2.232, Keep-alives configured on but peer does not support keep-alives (type = None)</pre>                                                          |
| Group = VPNPHONE, Username = ehope, IP = 100.2.2.232, Overriding Initiator's IPSec rekeying duration from 86400 to 28800 seconds                                    |
| Group = VPNPHONE, Username = ehope, IP = 100.2.2.232, Security negotiation complete for User (ehope) Responder, Inbound SPI = 0x6b5e3272, Outbound SPI = 0xca40f294 |
| IPSEC: An outbound remote access SA (SPI= 0xCA40F294) between 160.2.2.2 and 100.2.2.232 (user= ehope) has been created.                                             |
| IPSEC: An inbound remote access SA (SPI= 0x6B5E3272) between 160.2.2.2 and 100.2.2.232 (user= ehope) has been created.                                              |
| Group = VPNPHONE, Username = ehope, IP = 100.2.2.232, PHASE 2 COMPLETED (msgid=57b6abdd)                                                                            |
| NAC is disabled for host - 10.10.8.1.                                                                                                    |

## 7.2.2. QTest Attempts

The Avaya VPNremote Phone **Quality Test** feature is used to test the quality of the network between the VPNremote Phone and VPN Head-end through the IPSec tunnel. The VPNremote Phone runs a short QTest sanity test against the VPN Head-end in quiet mode just after the IPSec tunnel has been established. If this QTest sanity test is executed successfully (i.e., if the VPN Head-end responded to the QTest packets), the QTest soft button is made available to the VPNremote Phone user. If this QTest sanity test does not complete successfully, the QTest soft button is not presented to the VPNremote Phone user.

The PIX characterizes the QTest packets sent by the VPNremote phone as a "Land Attack" type of Denial of Service attack due to the makeup of the QTest packets. **The PIX drops these QTest packets without responding, resulting in the QTest feature being disabled** on the VPNremote Phone. The PIX log entries shown below are the QTest packets being denied.

| Src IP    | Dest IP   | Message Text                                           |
|-----------|-----------|--------------------------------------------------------|
| 10.10.8.1 | 10.10.8.1 | Deny IP due to Land Attack from 10.10.8.1 to 10.10.8.1 |
| 10.10.8.1 | 10.10.8.1 | Deny IP due to Land Attack from 10.10.8.1 to 10.10.8.1 |
| 10.10.8.1 | 10.10.8.1 | Deny IP due to Land Attack from 10.10.8.1 to 10.10.8.1 |
| 10.10.8.1 | 10.10.8.1 | Deny IP due to Land Attack from 10.10.8.1 to 10.10.8.1 |
| 10.10.8.1 | 10.10.8.1 | Deny IP due to Land Attack from 10.10.8.1 to 10.10.8.1 |
| 10.10.8.1 | 10.10.8.1 | Deny IP due to Land Attack from 10.10.8.1 to 10.10.8.1 |
| 10.10.8.1 | 10.10.8.1 | Deny IP due to Land Attack from 10.10.8.1 to 10.10.8.1 |
| 10.10.8.1 | 10.10.8.1 | Deny IP due to Land Attack from 10.10.8.1 to 10.10.8.1 |
| 10.10.8.1 | 10.10.8.1 | Deny IP due to Land Attack from 10.10.8.1 to 10.10.8.1 |
| 10.10.8.1 | 10.10.8.1 | Deny IP due to Land Attack from 10.10.8.1 to 10.10.8.1 |
| 10.10.8.1 | 10.10.8.1 | Deny IP due to Land Attack from 10.10.8.1 to 10.10.8.1 |
| 10.10.8.1 | 10.10.8.1 | Deny IP due to Land Attack from 10.10.8.1 to 10.10.8.1 |
| 10.10.8.1 | 10.10.8.1 | Deny IP due to Land Attack from 10.10.8.1 to 10.10.8.1 |
| 10.10.8.1 | 10.10.8.1 | Deny IP due to Land Attack from 10.10.8.1 to 10.10.8.1 |
| 10.10.8.1 | 10.10.8.1 | Deny IP due to Land Attack from 10.10.8.1 to 10.10.8.1 |
| 10.10.8.1 | 10.10.8.1 | Deny IP due to Land Attack from 10.10.8.1 to 10.10.8.1 |
| 10.10.8.1 | 10.10.8.1 | Deny IP due to Land Attack from 10.10.8.1 to 10.10.8.1 |
| 10.10.8.1 | 10.10.8.1 | Deny IP due to Land Attack from 10.10.8.1 to 10.10.8.1 |

# 7.2.3. TFTP Server Access

The following events are logged as the VPNremote Phone accesses the TFTP server on the enterprise network.

| Src IP    | Dest IP      | Message Text                                     |
|-----------|--------------|--------------------------------------------------|
|           |              | Built inbound UDP connection 928 for             |
| 10.10.8.1 | 192.168.1.30 | outside:10.10.8.1/1026 (10.10.8.1/1026) to       |
|           |              | inside:192.168.1.30/1297 (192.168.1.30/1297)     |
|           |              | Built inbound UDP connection 927 for             |
| 10.10.8.1 | 192.168.1.30 | outside:10.10.8.1/1026 (10.10.8.1/1026) to       |
|           |              | inside:192.168.1.30/69 (192.168.1.30/69) (ehope) |
|           |              | Built inbound UDP connection 926 for             |
| 10.10.8.1 | 192.168.1.30 | outside:10.10.8.1/1025 (10.10.8.1/1025) to       |
|           |              | inside:192.168.1.30/1296 (192.168.1.30/1296)     |
|           |              | Built inbound UDP connection 925 for             |
| 10.10.8.1 | 192.168.1.30 | outside:10.10.8.1/1025 (10.10.8.1/1025) to       |
|           |              | inside:192.168.1.30/69 (192.168.1.30/69) (ehope) |
|           |              | Built inbound UDP connection 923 for             |
| 10.10.8.1 | 192.168.1.30 | outside:10.10.8.1/1024 (10.10.8.1/1024) to       |
|           |              | inside:192.168.1.30/1295 (192.168.1.30/1295)     |
|           |              | Built inbound UDP connection 922 for             |
| 10.10.8.1 | 192.168.1.30 | outside:10.10.8.1/1024 (10.10.8.1/1024) to       |
|           |              | inside:192.168.1.30/69 (192.168.1.30/69) (ehope) |

### 7.2.4. DNS Server Access

The following events are logged as the VPNremote Phone accesses the DNS server on the enterprise network.

| Src IP    | Dest IP      | Message Text                                     |  |  |  |
|-----------|--------------|--------------------------------------------------|--|--|--|
|           |              | Teardown UDP connection 934 for                  |  |  |  |
| 10.10.8.1 | 192.168.1.30 | outside:10.10.8.1/1032 to inside:192.168.1.30/53 |  |  |  |
|           |              | duration 0:00:00 bytes 131 (ehope)               |  |  |  |
|           |              | Teardown UDP connection 933 for                  |  |  |  |
| 10.10.8.1 | 192.168.1.30 | outside:10.10.8.1/1031 to inside:192.168.1.30/53 |  |  |  |
|           |              | duration 0:00:00 bytes 131 (ehope)               |  |  |  |
|           |              | Teardown UDP connection 932 for                  |  |  |  |
| 10.10.8.1 | 192.168.1.30 | outside:10.10.8.1/1030 to inside:192.168.1.30/53 |  |  |  |
|           |              | duration 0:00:00 bytes 131 (ehope)               |  |  |  |
|           |              | Teardown UDP connection 931 for                  |  |  |  |
| 10.10.8.1 | 192.168.1.30 | outside:10.10.8.1/1029 to inside:192.168.1.30/53 |  |  |  |
|           |              | duration 0:00:00 bytes 131 (ehope)               |  |  |  |
|           |              | Teardown UDP connection 930 for                  |  |  |  |
| 10.10.8.1 | 192.168.1.30 | outside:10.10.8.1/1028 to inside:192.168.1.30/53 |  |  |  |
|           |              | duration 0:00:00 bytes 133 (ehope)               |  |  |  |
|           |              | Teardown UDP connection 929 for                  |  |  |  |
| 10.10.8.1 | 192.168.1.30 | outside:10.10.8.1/1027 to inside:192.168.1.30/53 |  |  |  |
|           |              | duration 0:00:00 bytes 133 (ehope)               |  |  |  |

#### 7.2.5. WebLM Server Access

The following events are logged as the VPNremote Phone accesses the WebLM License Manager server on the enterprise network.

| Src IP    | Dest IP                                                          | Message Text                                         |  |  |  |  |
|-----------|------------------------------------------------------------------|------------------------------------------------------|--|--|--|--|
|           |                                                                  | Teardown TCP connection 937 for                      |  |  |  |  |
| 10.10.8.1 | 10.8.1   192.168.1.30   outside:10.10.8.1/1038 to inside:192.168 |                                                      |  |  |  |  |
|           |                                                                  | duration 0:00:00 bytes 532 TCP FINs (ehope)          |  |  |  |  |
|           |                                                                  | Teardown TCP connection 936 for                      |  |  |  |  |
| 10.10.8.1 | 192.168.1.30                                                     | outside:10.10.8.1/1037 to inside:192.168.1.30/8080   |  |  |  |  |
|           |                                                                  | duration 0:00:00 bytes 568 TCP FINs (ehope)          |  |  |  |  |
|           |                                                                  | Teardown TCP connection 935 for                      |  |  |  |  |
| 10.10.8.1 | 192.168.1.30                                                     | outside:10.10.8.1/1036 to inside:192.168.1.30/8080   |  |  |  |  |
|           |                                                                  | duration 0:00:00 bytes 384 TCP FINs (ehope)          |  |  |  |  |
|           |                                                                  | Built inbound TCP connection 937 for                 |  |  |  |  |
| 10.10.8.1 | 192.168.1.30                                                     | outside:10.10.8.1/1038 (10.10.8.1/1038) to           |  |  |  |  |
|           |                                                                  | inside:192.168.1.30/8080 (192.168.1.30/8080) (ehope) |  |  |  |  |
|           |                                                                  | Built inbound TCP connection 936 for                 |  |  |  |  |
| 10.10.8.1 | 192.168.1.30                                                     | outside:10.10.8.1/1037 (10.10.8.1/1037) to           |  |  |  |  |
|           |                                                                  | inside:192.168.1.30/8080 (192.168.1.30/8080) (ehope) |  |  |  |  |
|           | 192.168.1.30                                                     | Built inbound TCP connection 935 for                 |  |  |  |  |
| 10.10.8.1 |                                                                  | outside:10.10.8.1/1036 (10.10.8.1/1036) to           |  |  |  |  |
|           |                                                                  | inside:192.168.1.30/8080 (192.168.1.30/8080) (ehope) |  |  |  |  |

## 7.2.6. H.323 Registration with Avaya Communication Manager

The following events are logged as the VPNremote Phone registers with Avaya Communication Manager via the CLAN interface of the G650 Media Gateway.

| Src IP    | Dest IP      | Message Text                                                                                                    |  |  |  |
|-----------|--------------|----------------------------------------------------------------------------------------------------|--|--|--|
| 10.10.8.1 | 192.168.1.10 | Built inbound TCP connection 939 for outside:10.10.8.1/3108 (10.10.8.1/3108) to inside:192.168.1.10/1720 (192.168.1.10/1720) (ehope)   |  |  |  |
| 10.10.8.1 | 192.168.1.10 | Built inbound UDP connection 938 for outside:10.10.8.1/49300 (10.10.8.1/49300) to inside:192.168.1.10/1719 (192.168.1.10/1719) (ehope) |  |  |  |

# 7.2.7. Call Between Two VPNremote Phones

The following events are logged as the VPNremote Phone of user "ehope" calls VPNremote Phone of user "jburlew" with IP-IP Direct Audio set to "yes" on Avaya Communication Manager for the IP Network Region to which the VPNremote Phones are assigned. The log shows the following:

• A connection between ehope VPNremote Phone (10.10.8.6) to the G650 MedPro (192.168.1.11) for dial tone RTP packets.

- A connection between jburlew VPNremote Phone (10.10.8.5) to the G650 MedPro (192.168.1.11) while the phone is alerting.
- A connection between ehope VPNremote Phone (10.10.8.6) and jburlew VPNremote Phone (10.10.8.5) for IP to IP Direct Audio RTP packets.

| Src IP    | Dest IP      | Message Text                                                |  |  |  |  |  |
|-----------|--------------|-------------------------------------------------------------|--|--|--|--|--|
| 10.10.8.6 | 10.10.8.5    | Built inbound UDP connection 7043 for                       |  |  |  |  |  |
|           |              | outside:10.10.8.6/2625 (10.10.8.6/2625) to                  |  |  |  |  |  |
|           |              | outside:10.10.8.5/2903 (10.10.8.5/2903) (ehope)             |  |  |  |  |  |
| 10.10.8.5 | 10.10.8.6    | Built inbound UDP connection 7041 for                       |  |  |  |  |  |
|           |              | outside:10.10.8.5/2902 (10.10.8.5/2902) to                  |  |  |  |  |  |
|           |              | outside:10.10.8.6/2624 (10.10.8.6/2624) (jburlew)           |  |  |  |  |  |
| 10.10.8.6 | 192.168.1.25 | Built inbound UDP connection 7048 for                       |  |  |  |  |  |
|           |              | outside:10.10.8.6/2627 (10.10.8.6/2627) to                  |  |  |  |  |  |
|           |              | inside:192.168.1.25/5005 (192.168.1.25/5005) (ehope)        |  |  |  |  |  |
| 10.10.8.5 | 192.168.1.25 | Built inbound UDP connection 7047 for                       |  |  |  |  |  |
|           |              | outside:10.10.8.5/2905 (10.10.8.5/2905) to                  |  |  |  |  |  |
|           |              | inside:192.168.1.25/5005 (192.168.1.25/5005)                |  |  |  |  |  |
| 10.10.8.5 | 192.168.1.11 | (jburlew) Built inbound UDP connection 7040 for             |  |  |  |  |  |
| 10.10.8.5 | 192.108.1.11 | outside:10.10.8.5/2903 (10.10.8.5/2903) to                  |  |  |  |  |  |
|           |              | inside:192.168.1.11/2993 (192.168.1.11/2993)                |  |  |  |  |  |
|           |              | inside:192.168.1.11/2993 (192.168.1.11/2993)<br>  (iburlew) |  |  |  |  |  |
| 10.10.8.6 | 192.168.1.11 | Pre-allocate <b>H323 UDP</b> backconnection for faddr       |  |  |  |  |  |
| 10.10.0.0 | 192.100.1.11 | 10.10.8.6 to laddr 192.168.1.11/2989                        |  |  |  |  |  |
| 10.10.8.6 | 192.168.1.11 | Pre-allocate <b>H323 UDP</b> backconnection for faddr       |  |  |  |  |  |
|           |              | 10.10.8.6 to laddr 192.168.1.11/2988                        |  |  |  |  |  |
| 10.10.8.5 | 10.10.8.6    | Pre-allocate H323 UDP backconnection for faddr              |  |  |  |  |  |
|           |              | 10.10.8.5 to laddr 10.10.8.6/2625                           |  |  |  |  |  |
| 10.10.8.5 | 10.10.8.6    | Pre-allocate H323 UDP backconnection for faddr              |  |  |  |  |  |
|           |              | 10.10.8.5 to laddr 10.10.8.6/2624                           |  |  |  |  |  |
| 10.10.8.5 | 192.168.1.11 |                                                             |  |  |  |  |  |
|           |              | 10.10.8.5 to laddr 192.168.1.11/2993                        |  |  |  |  |  |
| 10.10.8.5 | 192.168.1.11 |                                                             |  |  |  |  |  |
|           |              | 10.10.8.5 to laddr 192.168.1.11/2992                        |  |  |  |  |  |
| 10.10.8.6 | 192.168.1.11 |                                                             |  |  |  |  |  |
|           |              | outside:10.10.8.6/2624 (10.10.8.6/2624) to                  |  |  |  |  |  |
|           |              | inside:192.168.1.11/2988 (192.168.1.11/2988)                |  |  |  |  |  |
| 10.10.8.6 | 192.168.1.11 | Built inbound UDP connection 7035 for                       |  |  |  |  |  |
|           |              | outside:10.10.8.6/2625 (10.10.8.6/2625) to                  |  |  |  |  |  |
| 10.10.0.5 | 100 100 1 11 | inside:192.168.1.11/2989 (192.168.1.11/2989)                |  |  |  |  |  |
| 10.10.8.6 | 192.168.1.11 | Pre-allocate H323 UDP backconnection for faddr              |  |  |  |  |  |
| 10 10 0   | 100 160 1 1  | 10.10.8.6 to laddr 192.168.1.11/2989                        |  |  |  |  |  |
| 10.10.8.6 | 192.168.1.11 | Pre-allocate H323 UDP backconnection for faddr              |  |  |  |  |  |
|           |              | 10.10.8.6 to laddr 192.168.1.11/2988                        |  |  |  |  |  |

#### 7.3. PIX Active VPN Sessions

#### 7.3.1. VPN Session Statistics

The active VPN sessions to the PIX can be viewed by selecting **Monitoring > VPN > VPN Statistics > Sessions**. The screen shot below shows sessions of two VPNremote Phones with active tunnels to the PIX.

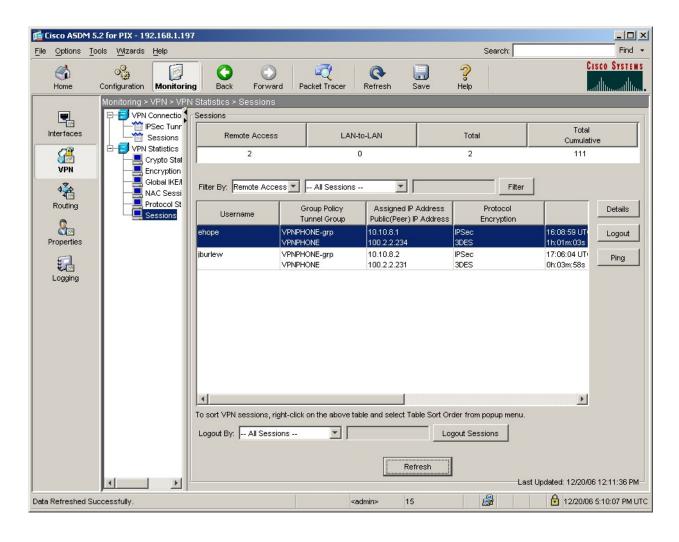

## 7.3.2. VPN Session Graph

The active VPN sessions to the PIX can be shown in a graph by selecting **Monitoring > VPN** > **VPN Connection Graphs > IPSec Tunnels**. Add **IPSec Active Tunnels** and **IKE Active Tunnels** to the Selected Graphs list and click the **Show Graphs** button to display the graph. The screen shot below shows the IPSec and IKE sessions of two VPNremote Phones with active tunnels to the PIX.

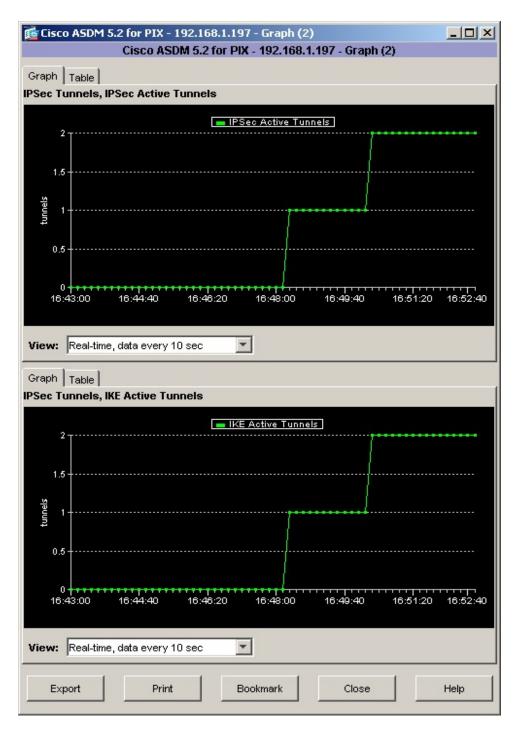

# 8. Troubleshooting

This section offers some common configuration mismatches to assist in troubleshooting. The key events of the logs are highlighted in bold.

### 8.1. Incorrect VPNremote Phone User Name

## **VPNremote Phone display:**

Initial display shows the following:
Invalid password, enter password below
Password:

After a short period of time with no input (5 minutes) the display shows the following: Invalid password OR user name

Press the **More** soft button to display the following:

Error Code: 3997700:0 Module: IKECFG:340

#### PIX Log:

AAA user **authentication Rejected**: reason = Invalid password: local database: **user** = **bclinton** 

### 8.2. Incorrect VPNremote Phone User Password

### **VPNremote Phone display:**

Initial display shows the following: Enter Username and Password

Enter Username and Password Password:

After a short period of time with no input (5 minutes) the display shows the following: Invalid password OR user name

Press the **More** soft button to display the following:

Error Code: 3997700:0 Module: IKECFG:340

#### PIX Log:

AAA user **authentication Rejected**: reason = **Invalid password**: local database: **user** = **ehope** 

# 8.3. Incorrect Group Name

### **VPNremote Phone display:**

Invalid PSK or Group Password

Press the **More** soft button to display the following:

IKE PSK mismatch Error Code: 0:0 Module: HASH:227

Press the **Next** soft button to display the following:

Invalid PSK or Group Password

Error Code: 3997700:0 Module: IKECFG:316

#### PIX Log:

```
Group = DefaultRAGroup, IP = 100.2.2.234, Error: Unable to remove
PeerTblEntry
Group = DefaultRAGroup, IP = 100.2.2.234, Removing peer from peer table
failed, no match!
```

# 8.4. Incorrect Pre-Shared Key

### **VPNremote Phone display:**

Invalid PSK or Group Password

Press the **More** soft button to display the following:

IKE PSK mismatch Error Code: 3997700:0 Module: HASH:227

Press the **Next** soft button to display the following:

Error Code: 3997700:0 Module: IKECFG:316

#### PIX Log:

```
Group = DefaultRAGroup, IP = 100.2.2.234, Error: Unable to remove
PeerTblEntry
Group = DefaultRAGroup, IP = 100.2.2.234, Removing peer from peer table
failed, no match!
```

EMH; Reviewed: SPOC 1/3/2007

## 8.5. Mismatched IKE Phase 1 Proposal

#### **VPNremote Phone display:**

IKE Phase 1 no response

Press the **More** soft button to display the following:

Error Code: 3997700:0 Module: IKMPD:164

Press the **Next** soft button to display the following:

Error Code: 3997700:0 Module: IKECFG:321

### PIX Log:

```
Group = VPNPHONE, IP = 100.2.2.234, Error: Unable to remove PeerTblEntry
Group = VPNPHONE, IP = 100.2.2.234, Removing peer from peer table failed, no match!
```

## 8.6. Mismatched IPSec Phase 2 Proposal

#### **VPNremote Phone display:**

IKE Phase 2 no response

Press the **More** soft button to display the following:

Error Code: 3997700:14 Module: NOTIFY:243

Press the **Next** soft button to display the following:

Error Code: 3997700:0 Module: IKECFG:834

#### **PIX Log:** (log entries that are not relevant have been removed for brevity)

```
Group = VPNPHONE, Username = ehope, IP = 100.2.2.234, Session
disconnected. Session Type: IPSec, Duration: 0h:00m:00s, Bytes xmt: 0,
Bytes rcv: 0, Reason: Phase 2 Mismatch
Group = VPNPHONE, Username = ehope, IP = 100.2.2.234, All IPSec SA
proposals found unacceptable!
Group = VPNPHONE, Username = ehope, IP = 100.2.2.234, PHASE 1 COMPLETED
Group = VPNPHONE, Username = ehope, IP = 100.2.2.234, Assigned private
IP address 10.10.8.6 to remote user
AAA transaction status ACCEPT: user = ehope
AAA retrieved default group policy (VPNPHONE) for user = ehope
AAA retrieved user specific group policy (VPNPHONE) for user = ehope
AAA group policy for user ehope is being set to VPNPHONE
AAA user authentication Successful: local database: user = ehope
```

#### 8.7. No IP Pool Addresses Available

#### **VPNremote Phone display:**

Missing ike configuration

Press the **More** soft button to display the following:

Error Code: 3997700:0 Module: IKECFG:498

#### **PIX Log:** (some none relevant log entries removed for brevity)

```
Group = VPNPHONE, Username = ehope, IP = 100.2.2.234, Error: Unable to remove PeerTblEntry

Group = VPNPHONE, Username = ehope, IP = 100.2.2.234, Removing peer from peer table failed, no match!

Group = VPNPHONE, Username = ehope, IP = 100.2.2.234, Cannot obtain an IP address for remote peer

AAA transaction status ACCEPT: user = ehope

AAA retrieved default group policy (VPNPHONE) for user = ehope

AAA retrieved user specific group policy (VPNPHONE) for user = ehope

AAA group policy for user ehope is being set to VPNPHONE

AAA user authentication Successful: local database: user = ehope
```

#### 8.8. Graceful Reboot of VPNremote Phone

#### **VPNremote Phone display:**

Rebooting...

#### **PIX Log:** (some none relevant log entries removed for brevity)

```
IPSEC: An outbound remote access SA (SPI= 0xCA40F294) between 160.2.2.2 and 100.2.2.234 (user= ehope) has been deleted.

IPSEC: An inbound remote access SA (SPI= 0x6B5E3272) between 160.2.2.2 and 100.2.2.234 (user= ehope) has been deleted.

Group = VPNPHONE, Username = ehope, IP = 100.2.2.234, Session disconnected. Session Type: IPSec, Duration: 0h:15m:15s, Bytes xmt: 28023, Bytes rcv: 55233, Reason: User Requested

Group = VPNPHONE, Username = ehope, IP = 100.2.2.234, Connection terminated for peer ehope. Reason: Peer Terminate Remote Proxy 10.10.8.1, Local Proxy 0.0.0.0
```

EMH; Reviewed: SPOC 1/3/2007

# 8.9. Avaya Communication Manager "list registered-ip-stations"

The Avaya Communication Manager **list registered-ip-stations** command, run from the SAT, can be used to verify the registration status of the VPNremote Phones and associated parameters as highlighted below.

| list reg                                  | istered-                                           | ip-stations                           | 5     |                                                      |                                |                                                 |                           |
|-------------------------------------------|----------------------------------------------------|---------------------------------------|-------|------------------------------------------------------|--------------------------------|-------------------------------------------------|---------------------------|
|                                           |                                                    | REGISTERED IP STATIONS                |       |                                                      |                                |                                                 |                           |
| Station<br>Ext<br>24074<br>50003<br>50020 | Set<br>Type<br><b>4625</b><br><b>4610</b><br>4602+ | Product ID IP_Phone IP_Phone IP_Phone | 2.300 | Station IP Address 10.10.8.1 10.10.8.2 192.168.1.242 | Net Orig<br>Rgn Port<br>5<br>5 | Gatekeeper IP Address 192.168.1.10 192.168.1.10 | TCP<br>Skt<br>Y<br>Y<br>Y |

# 8.10. Avaya Communication Manager "status station"

The Avaya Communication Manager **status station** *nnn* command, where *nnn* is a station extension, can be run from the SAT to verify the current status of an administered station. The **Service State: in-service/off-hook** shown on Page 1 below indicates the VPNremote Phone with extension 50003 is participating in an active call.

```
status station 50003
                                                                  1 of
                                                            Page
                            GENERAL STATUS
                                     Service State: in-service/off-hook
    Administered Type: 4610
       Connected Type: 4610
                                    TCP Signal Status: connected
           Extension: 50003
                Port: S00004 Parameter Download: complete
          Call Parked? no
                                    SAC Activated? no
     Ring Cut Off Act? no
                                    CF Destination Ext:
Active Coverage Option: 1
         EC500 Status: N/A
                                 Off-PBX Service State: N/A
      Message Waiting:
  Connected Ports: S00029
User Cntrl Restr: none
                                             HOSPITALITY STATUS
Group Cntrl Restr: none
                                          Awaken at:
                                           User DND: not activated
                                          Group DND: not activated
                                        Room Status: non-quest room
```

Page 4, abridged below, displays the audio status of an **active call between two VPNremote Phones**. The highlighted fields shown below indicate the following:

- Other-end IP Addr value is from the PIX IP Address Pool indicating the call is with another VPNremote Phone.
- Audio RTP packets are going direct between VPNremote Phones.
- Both stations are in IP Network Region 5.
- G.729A codec is being used.

```
status station 50003
                                                           Page
                                AUDIO CHANNEL
                                Port: S00004
                  Switch
                                             ΙP
                                                                   ΙP
                  Port
                          Other-end IP Addr : Port Set-end IP Addr: Port
G.729A
                          10. 10. 8. 1 :2138 10. 10. 8. 2:2934
           Audio:
       Node Name:
  Network Region:
                                                   5
  Audio Connection Type: ip-direct
```

Page 4, abridged below, displays the audio status of an active call between a VPNremote Phone and a Main Campus IP telephone. The highlighted fields indicate the following:

- Other-end IP Addr value indicates the call is with an IP telephone at the Main Campus.
- Audio RTP packets are going direct between VPNremote Phone and the IP telephone.
- Call is between IP Network Region 1 and IP Network Region 5.
- G.729A codec is being used.

```
status station 50003
                                                            Page
                                                                   4 of
                                                                          6
                                AUDIO CHANNEL
                                 Port: S00004
                  Switch
                                             ΙP
                                                                    ΙP
                  Port
                           Other-end IP Addr : Port Set-end IP Addr: Port
G.729A
           Audio:
                           192.168. 1.242 :2678
                                                   10. 10. 8. 2:2934
       Node Name:
  Network Region:
                                                    5
  Audio Connection Type: ip-direct
```

## 9. Conclusion

The Avaya VPNremote Phone combined with the Cisco PIX Security Appliance provides a secure solution for remote worker telephony over any broadband Internet connection. The Avaya VPNremote Phone XAuth implementation for Cisco security appliances (utilizing the **Cisco Xauth with PSK** profile) demonstrated successful interoperability with the Cisco PIX model 525 Security Appliance.

## 10. Additional References

- [1] Avaya VPNremote for the 4600 Series IP Telephones Release 2.0 Administrator Guide, Doc ID: 19-600753
- [2] VPNremote for 46xx Series IP Telephone Installation and Deployment Guide, Doc ID: 1022006
- [3] Administrators Guide for Avaya Communication Manager, Doc ID: 03-300509
- [4] Configuring Cisco VPN Concentrator to Support Avaya VPNremote<sup>TM</sup> Phones Issue 1.0, Avaya Application Note
- [5] Application Notes for Configuring Avaya WebLM License Manager for Avaya VPNremote<sup>TM</sup> Phone Release 2 Issue 1.0, Avaya Application Note
- [6] Avaya Application Notes and Resources Web Site: http://www.avaya.com/gcm/master-usa/en-us/resource/
- [7] **Avaya Product Support Web Site:**<a href="http://support.avaya.com/japple/css/japple?PAGE=Home">http://support.avaya.com/japple/css/japple?PAGE=Home</a>
- [8] Cisco PIX Security Appliance Command Line Configuration Guide, Version 7.1; Allowing HTTPS Access for ASDM
- [9] How to obtain a VPN-3DES-AES feature activation key (license) for the PIX 500 Series Firewall; Cisco TAC case number: K28895190

#### ©2007 Avaya Inc. All Rights Reserved.

Avaya and the Avaya Logo are trademarks of Avaya Inc. All trademarks identified by ® and ™ are registered trademarks or trademarks, respectively, of Avaya Inc. All other trademarks are the property of their respective owners. The information provided in these Application Notes is subject to change without notice. The configurations, technical data, and recommendations provided in these Application Notes are believed to be accurate and dependable, but are presented without express or implied warranty. Users are responsible for their application of any products specified in these Application Notes.

Please e-mail any questions or comments pertaining to these Application Notes along with the full title name and filename, located in the lower right corner, directly to the Avaya Solution & Interoperability Test Lab at <a href="mailto:interoplabnotes@list.avaya.com">interoplabnotes@list.avaya.com</a>